## **Transizione personalizzata**

## **Creare una semplice transizione personalizzata**

Proviamo a creare una semplice transizione apertura "Porte granaio"

Parti da una delle seguenti azioni:

- Opzioni progetto Scheda Transizioni
- Opzioni dia Scheda Transizione
- Pulsante transizione AB in Lista diapositive

Fai clic su Transizioni personalizzate e poi Crea transizione.

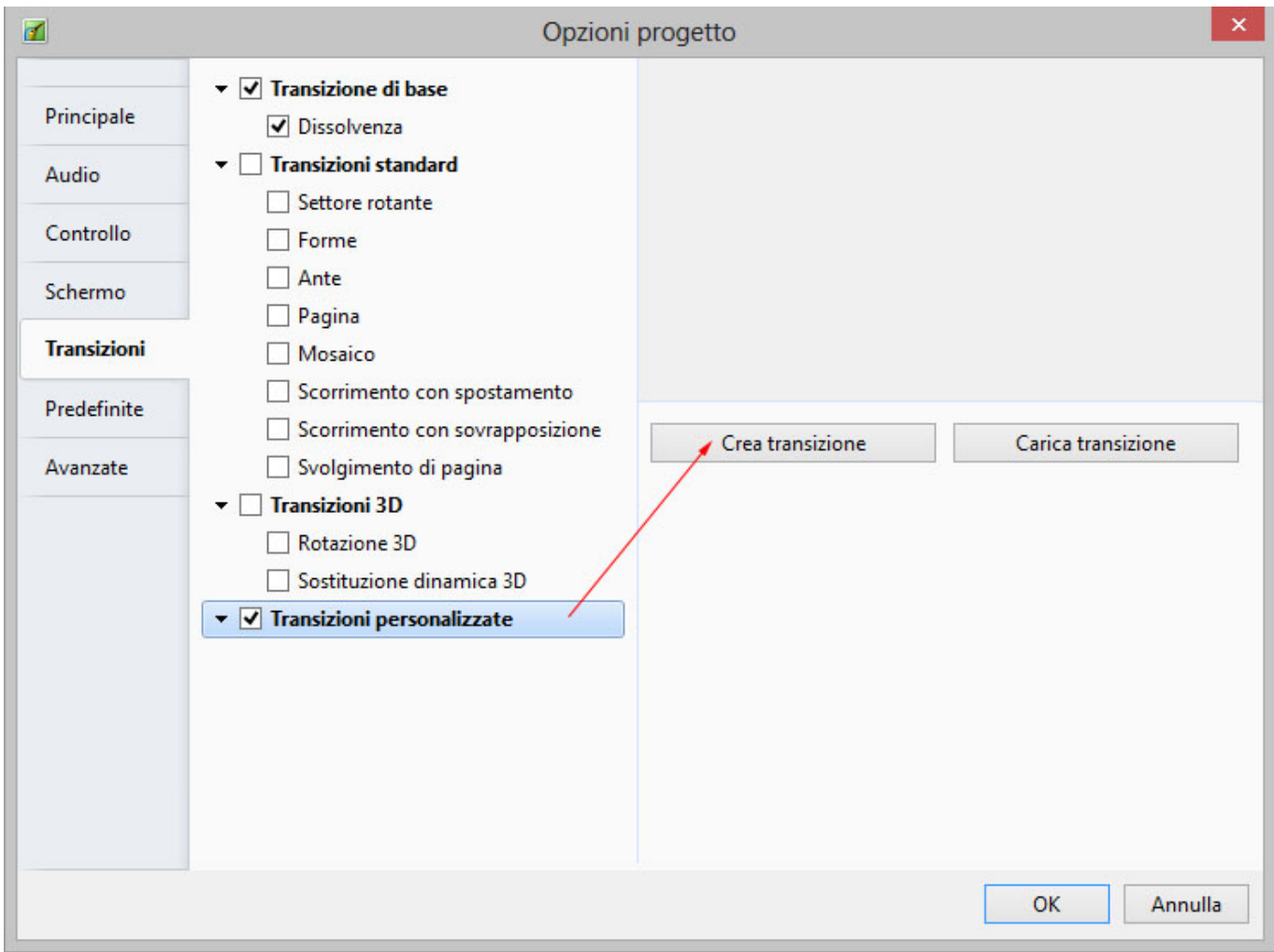

- È visualizzata la finestra Personalizza transizione
- Nota la Risoluzione e l'Aspect ratio per la transizione personalizzata 1024×768 (4:3)

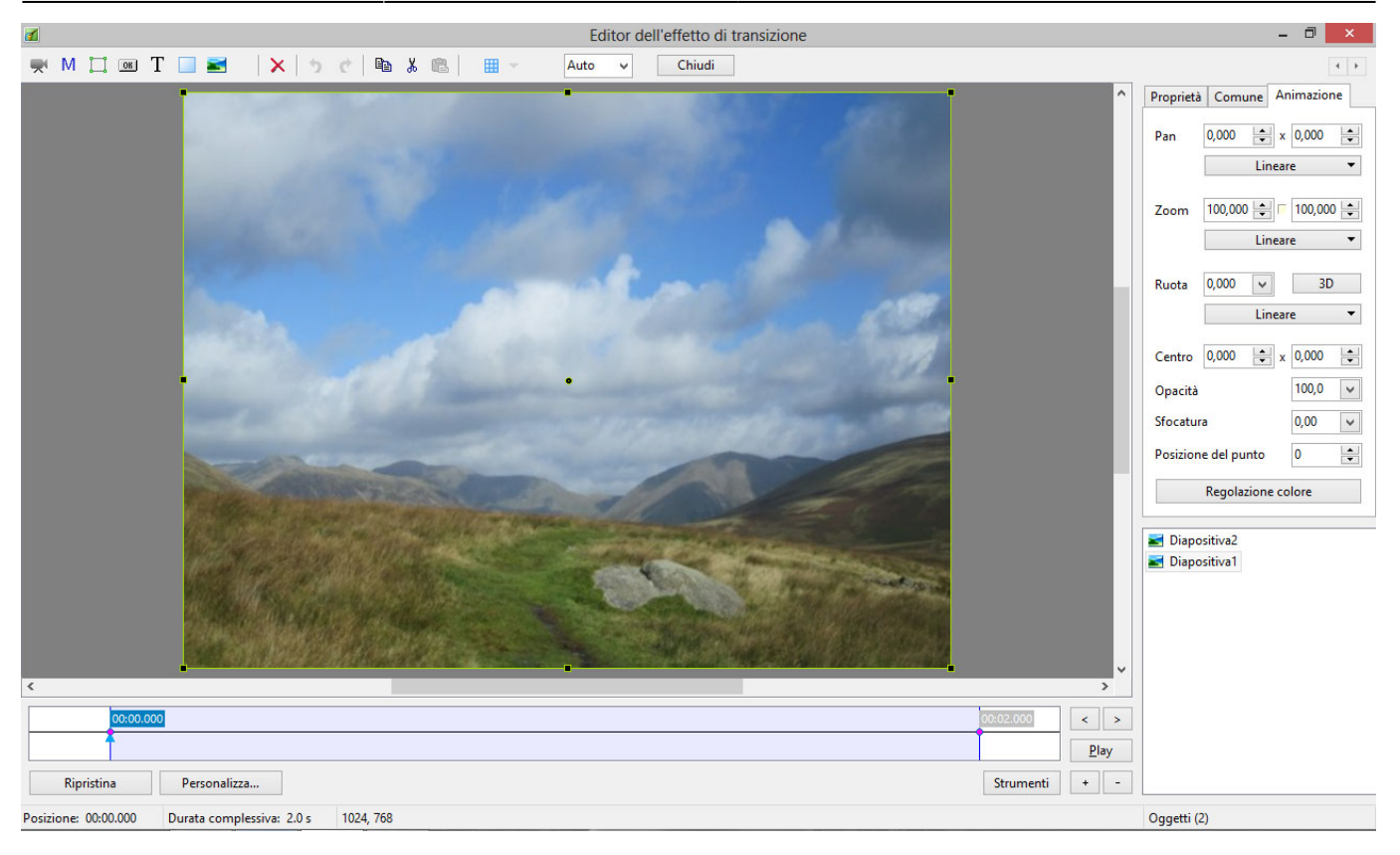

Fai clic su Personalizza per vedere le opzioni Personalizza effetto transizione:

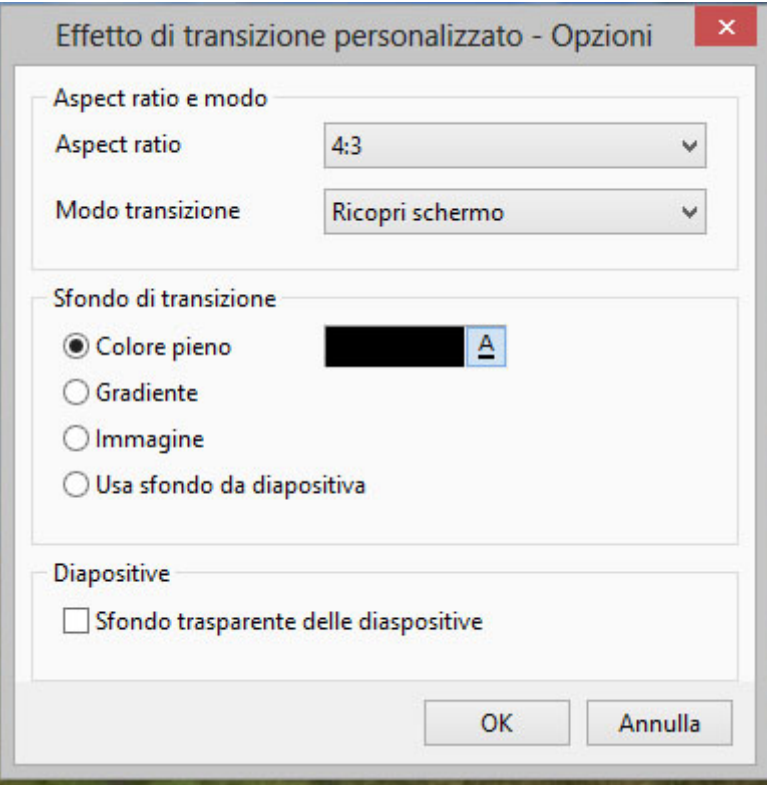

In questo caso tutte le opzioni possono essere lasciate come sono - Fai clic su OK.

- Imposta ambedue i punti (Key Frame) per la Diapositiva 2 a 100% Zoom e a 100% Opacità.
- Imposta ambedue i punti (Key Frame) per la Diapositiva 1 a 100% Zoom e a 0% Opacità.

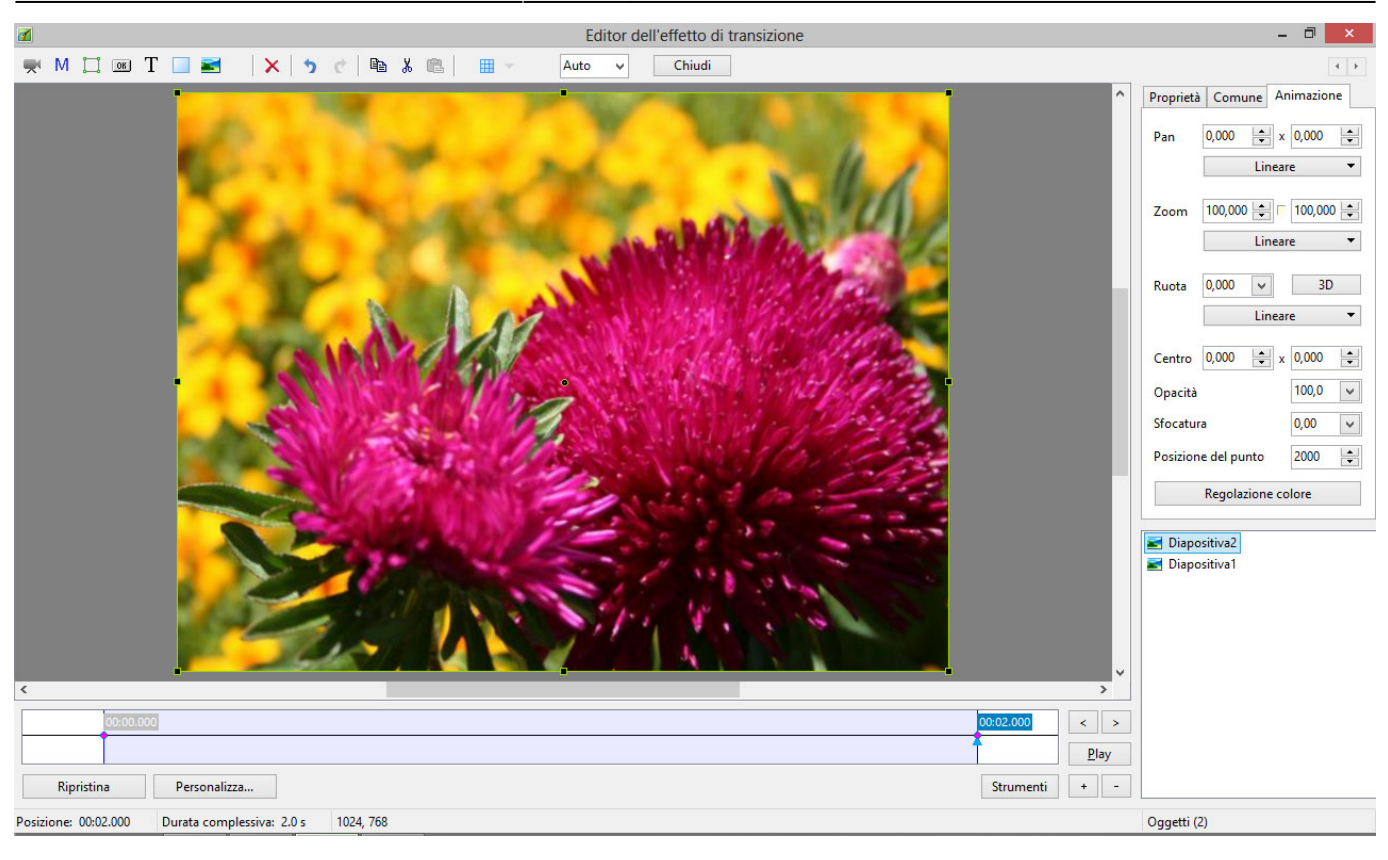

Copia la Diapositiva 1 nel Pannello oggetti e incollala sopra la Diapositiva 2.

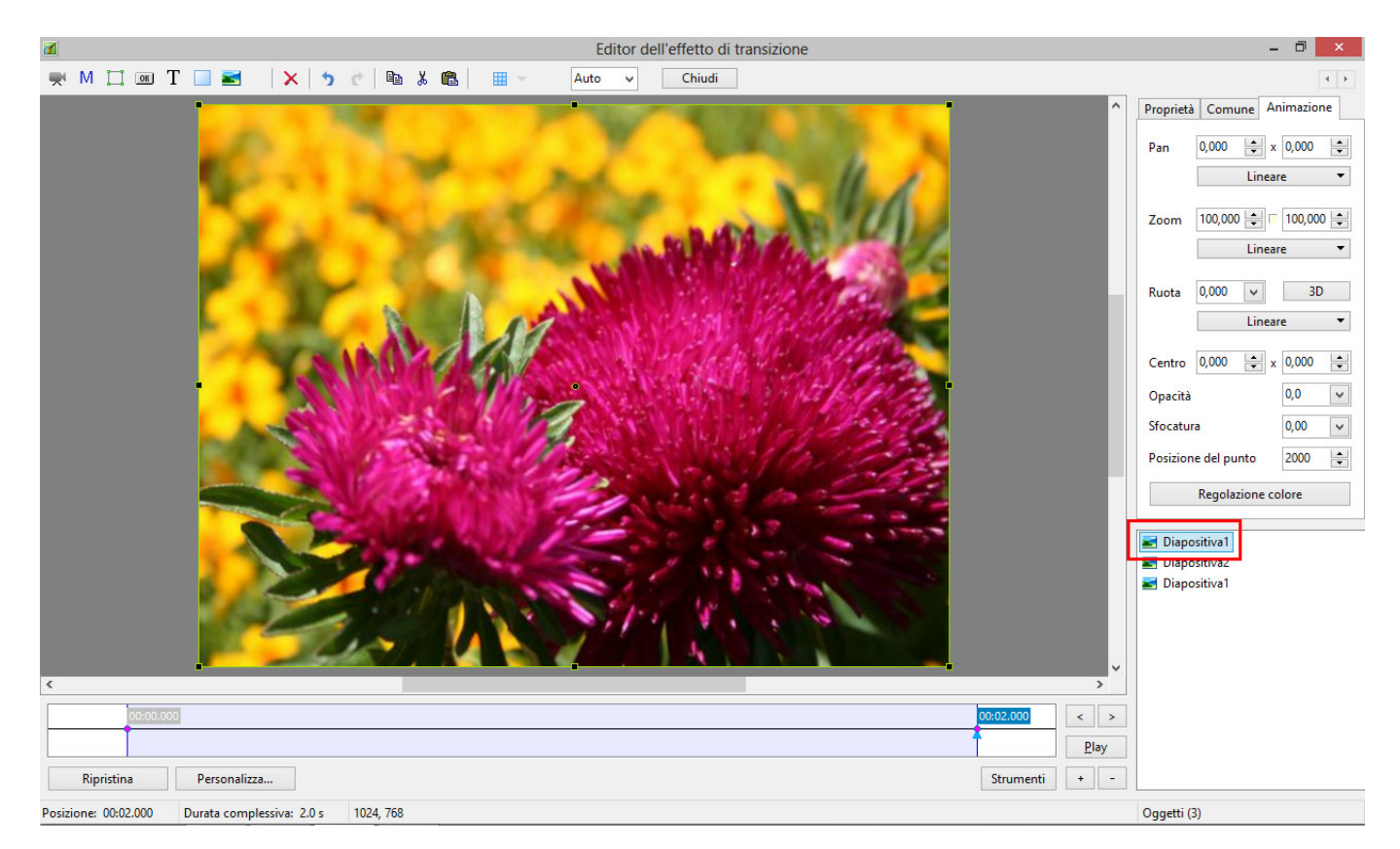

- Rimuovi il punto 2000 ms per la Diapositiva 1 copiata.
- Cambia l'Opacità del punto 0 ms della Diapositiva 1 copiata a 100%.

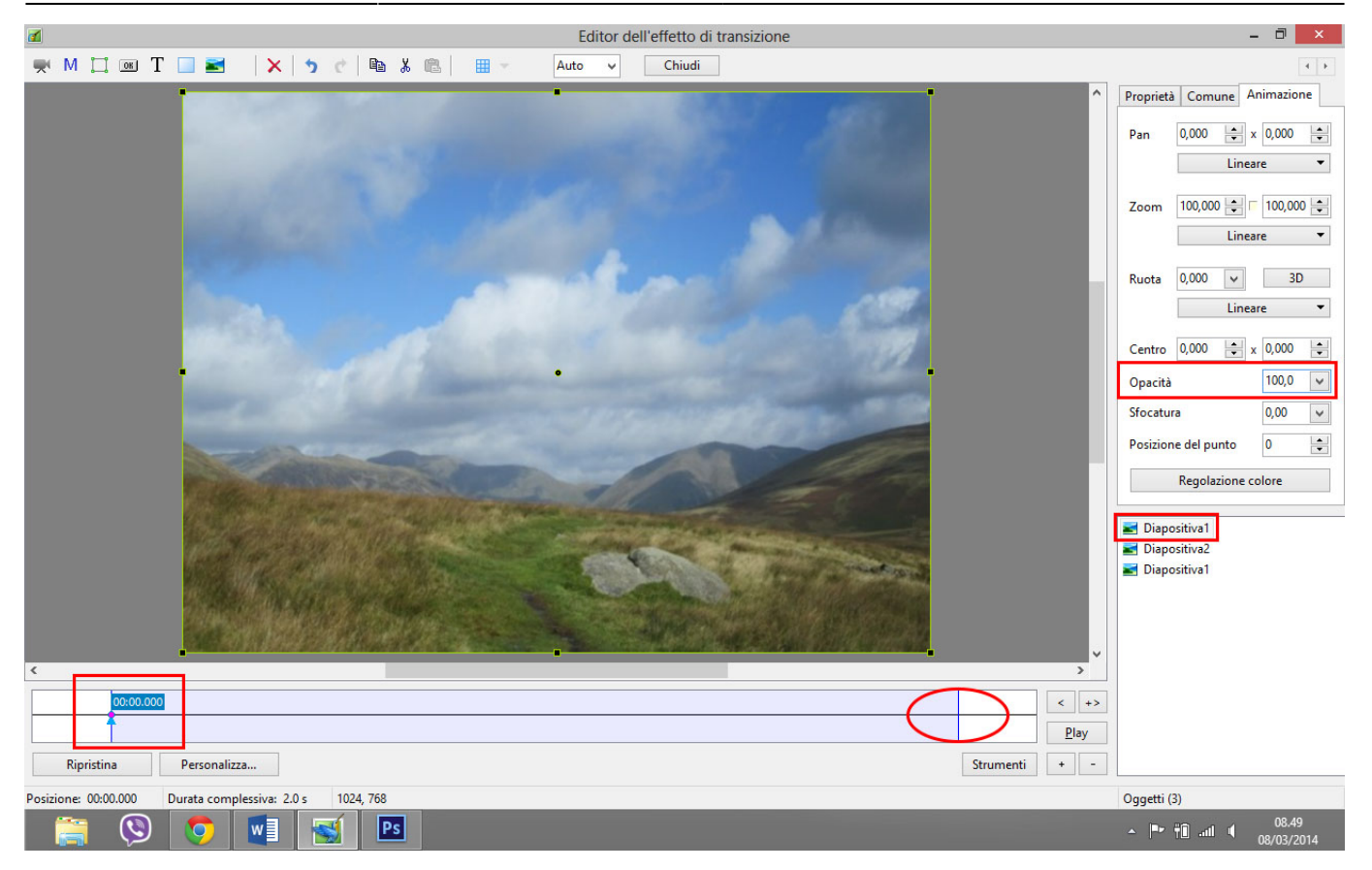

- Apri la finestra Regola immagine e bordo dalla scheda Proprietà e seleziona la scheda Dimensione immagine.
- Cambia l'unità in Pixel.
- Inserisci 512 Pixel nella casella Destra.

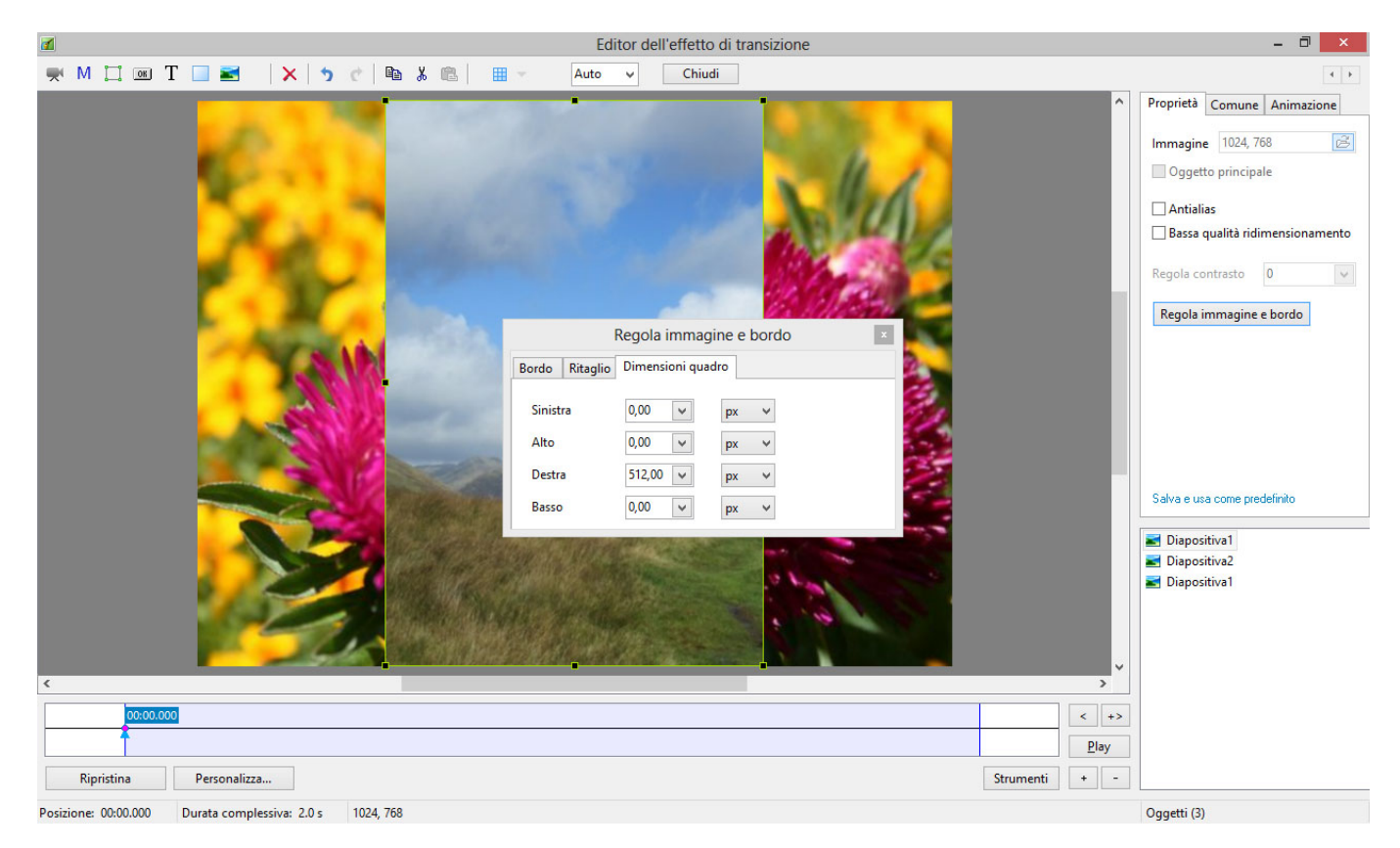

Imposta il Centro orizzontale e Pan orizzontale a -100.

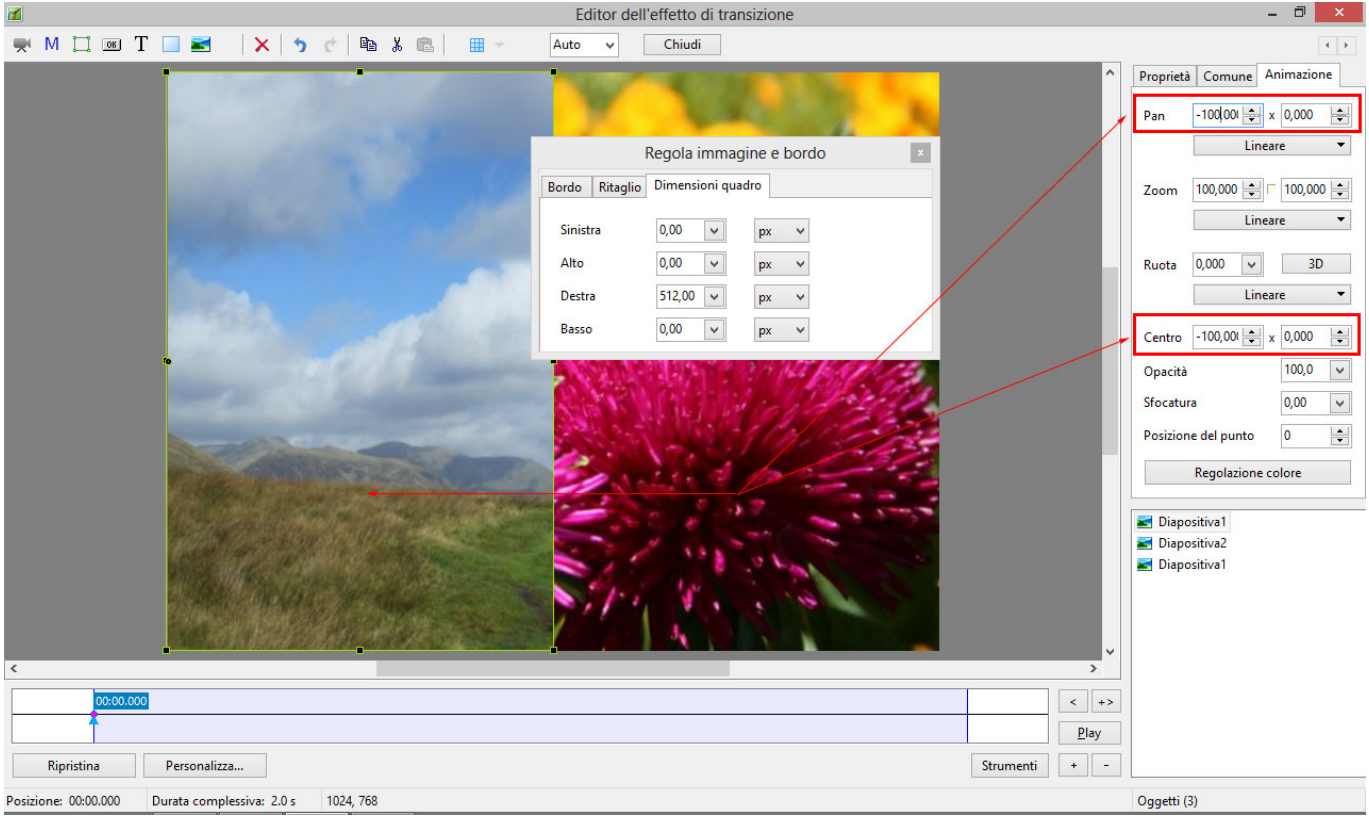

- Fai clic destro sul punto 0 ms della Diapositiva 1 copiata e duplicala.
- Sposta il punto clonato su 2000 ms.
- Apri la finestra 3D dalla scheda Animazione.
- Imposta Ruota Y per il punto 2000 ms della Diapositiva 1 copiata a 112 gradi.

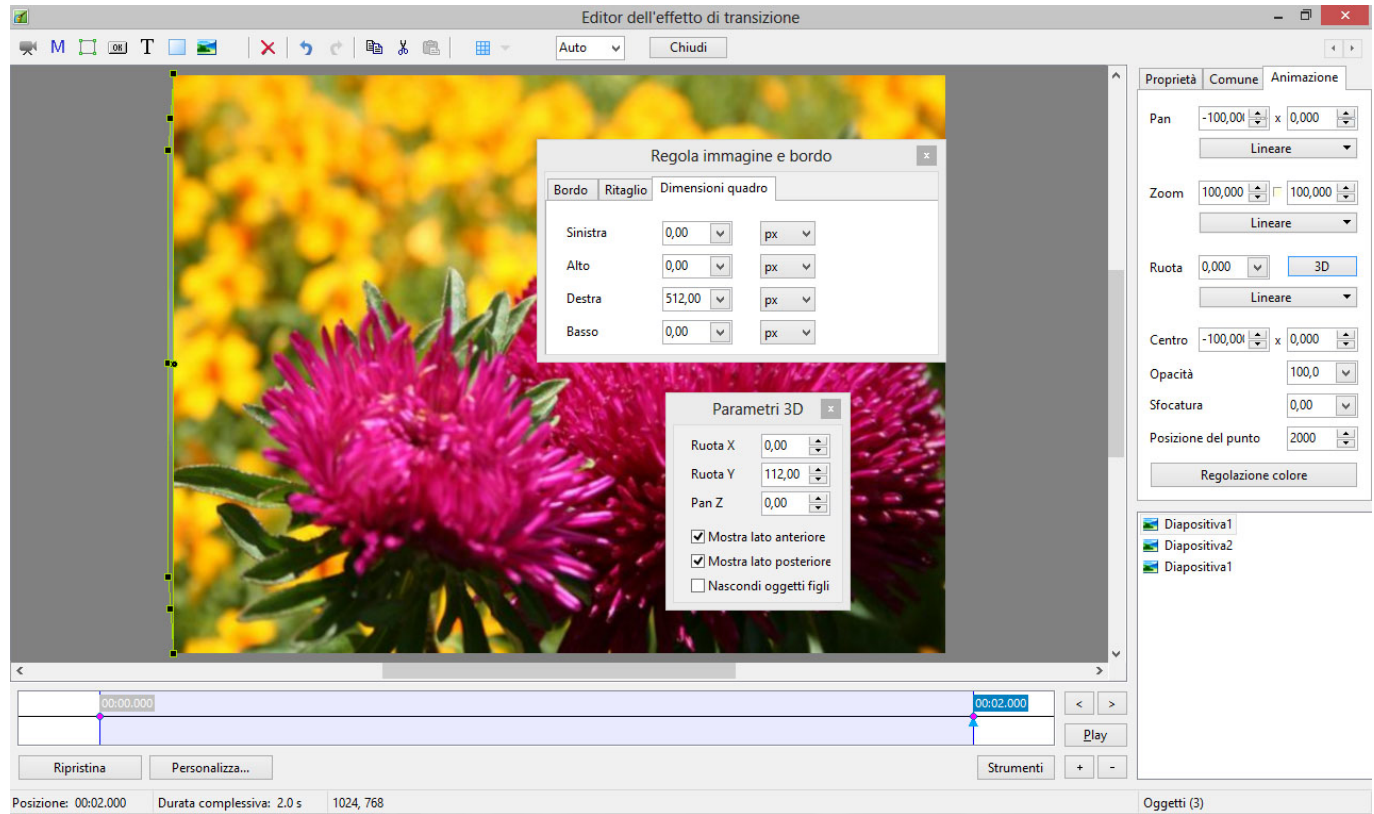

- Esegui un'altra copia della Dia 1 copiata e incollala nella parte superiore della "pila" oggetti.
- Imposta il punto 0 ms come mostrato nella figura seguente.

Last update: 2022/12/18 11:20 it-it:9.0:techniques:customtransition https://docs.pteavstudio.com/it-it/9.0/techniques/customtransition

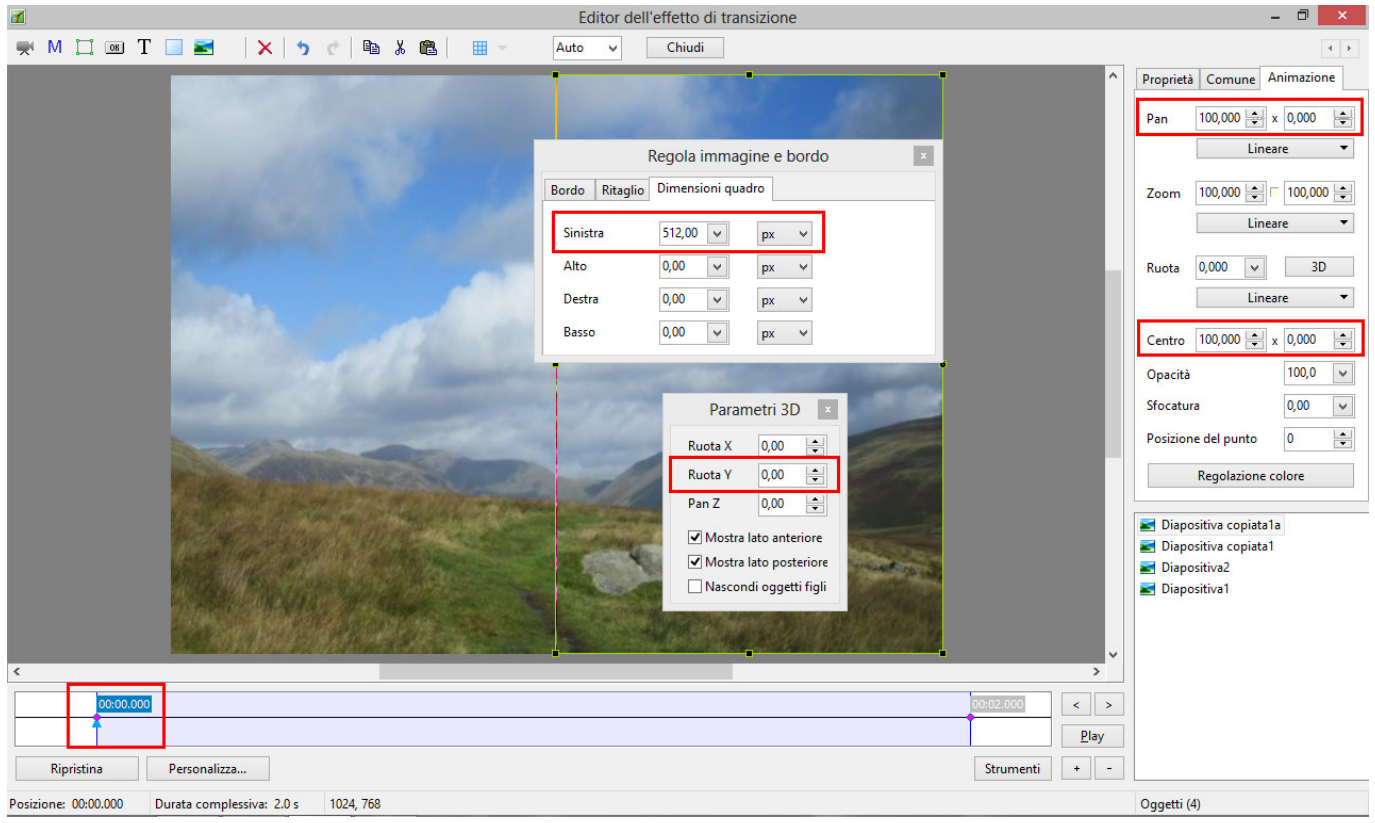

Ora imposta il punto 2000 ms come mostrato nella figura seguente.

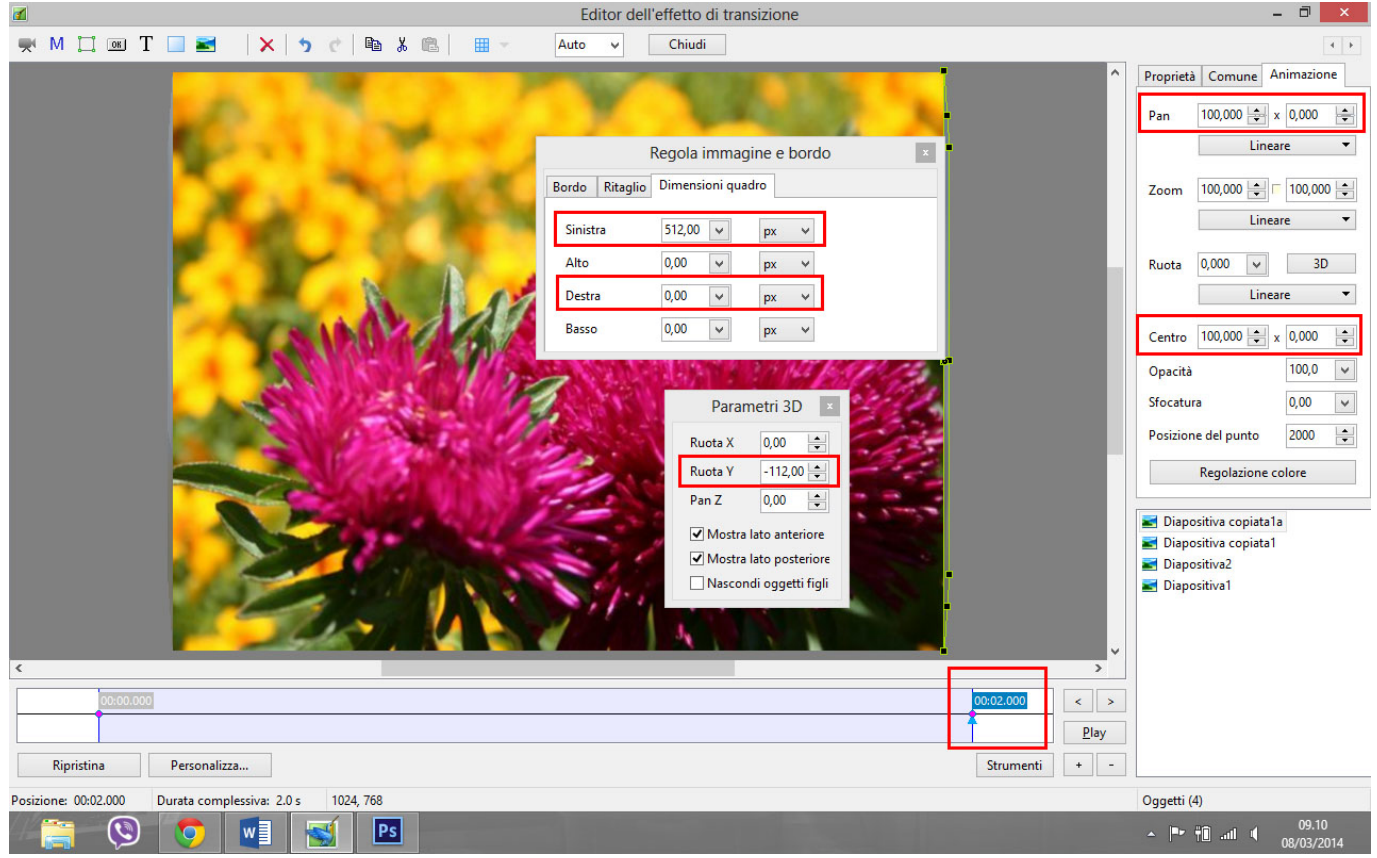

- Ora è possibile riprodurre la Transizione personalizzata.
- La transizione Porte granaio (Diapositiva 1) si aprirà verso l'esterno mostrando l'immagine della Diapositiva 2.
- Fai clic su Chiudi per Salvare la Transizione personalizzata.

Fai clic su OK per applicare la transizione personalizzata alla dia corrente.

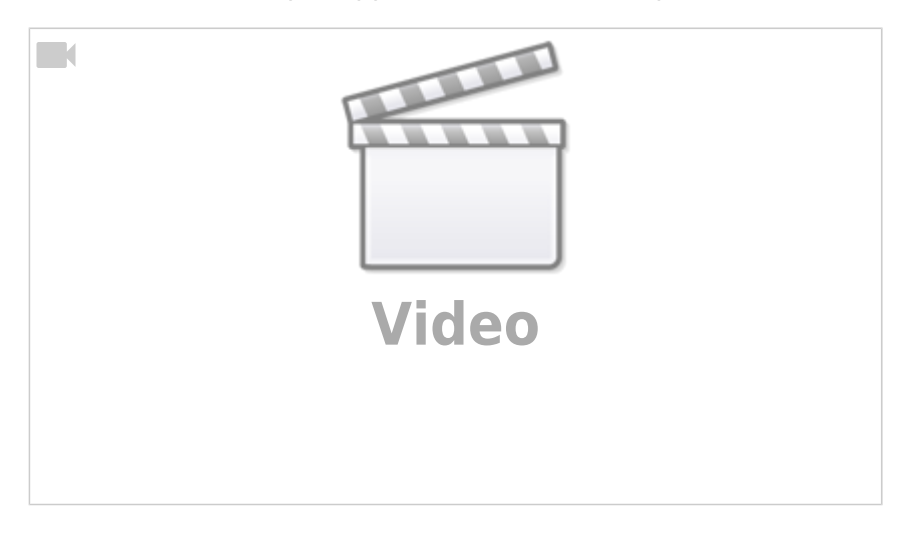

From: <https://docs.pteavstudio.com/>- **PTE AV Studio**

Permanent link: **<https://docs.pteavstudio.com/it-it/9.0/techniques/customtransition>**

Last update: **2022/12/18 11:20**

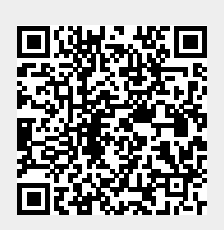